# **How to Retrieve Moodle's Self Enrolment Key**

## **Step by Step Guide**

#### 1- click the course name

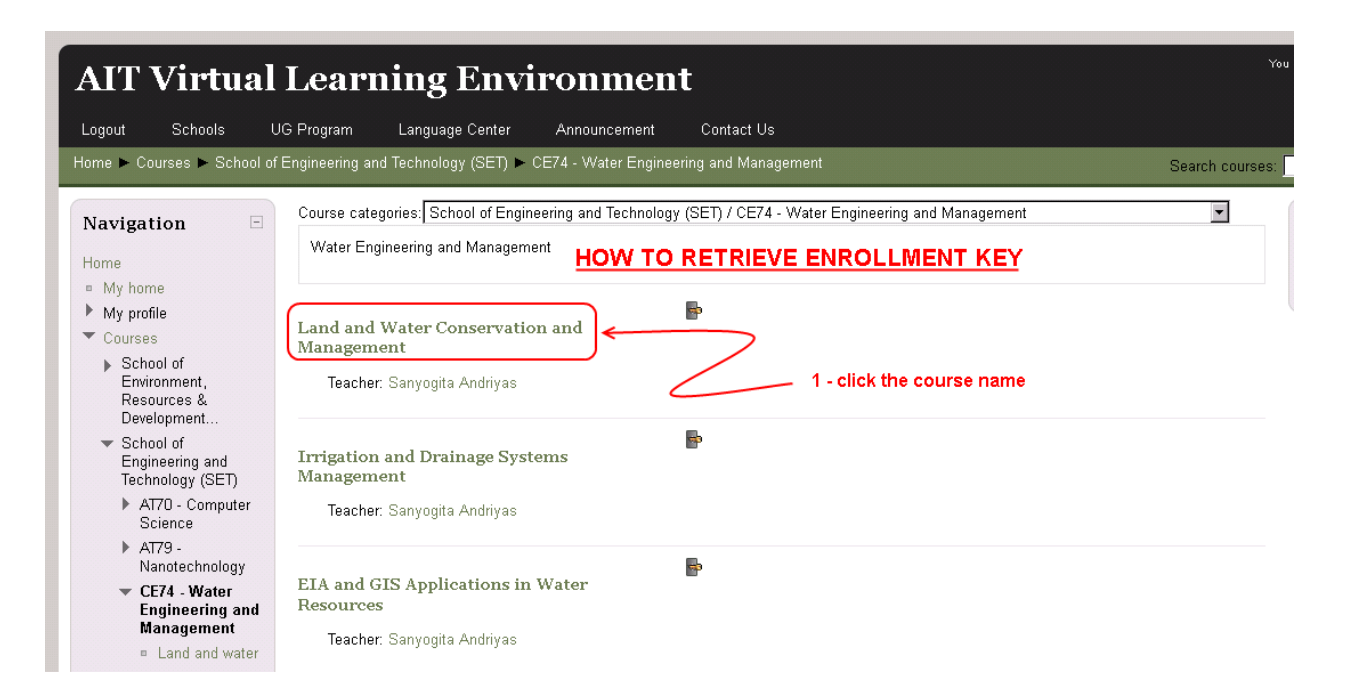

2- click turn editing on button

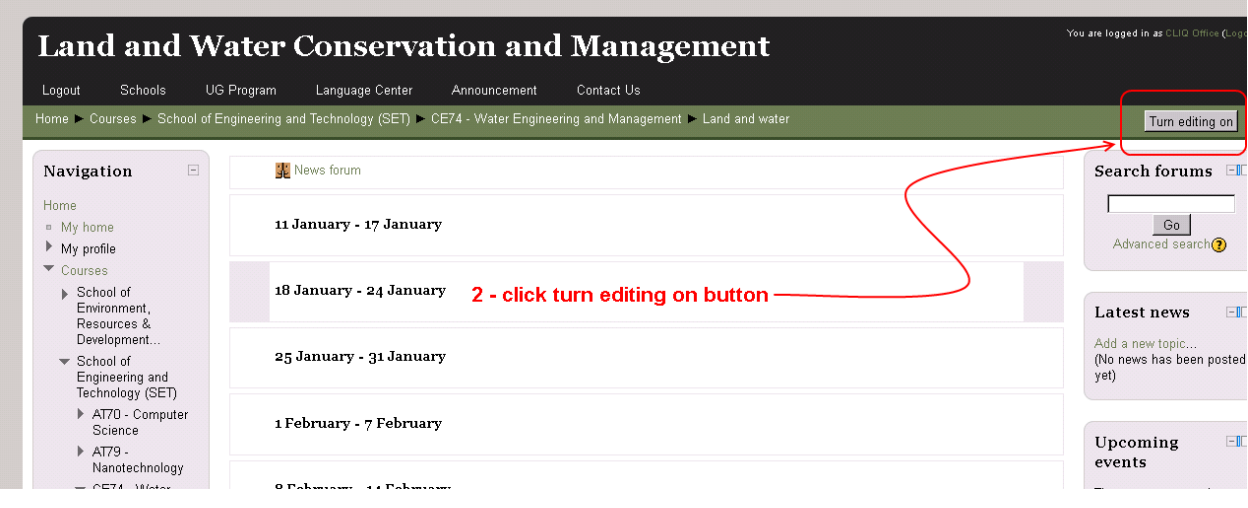

## 3- click Course menu under Course Administration menu

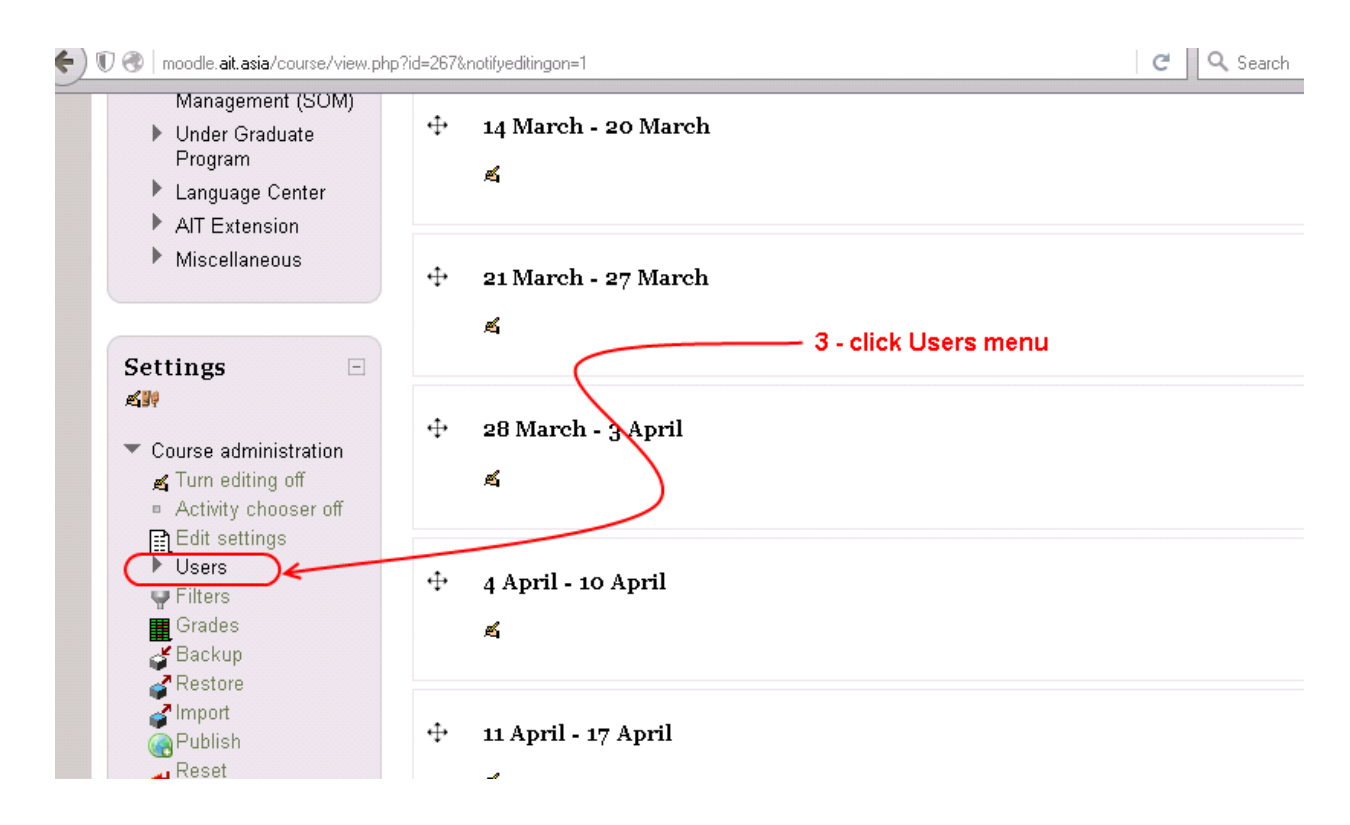

## 4- click Enrolment methods menu

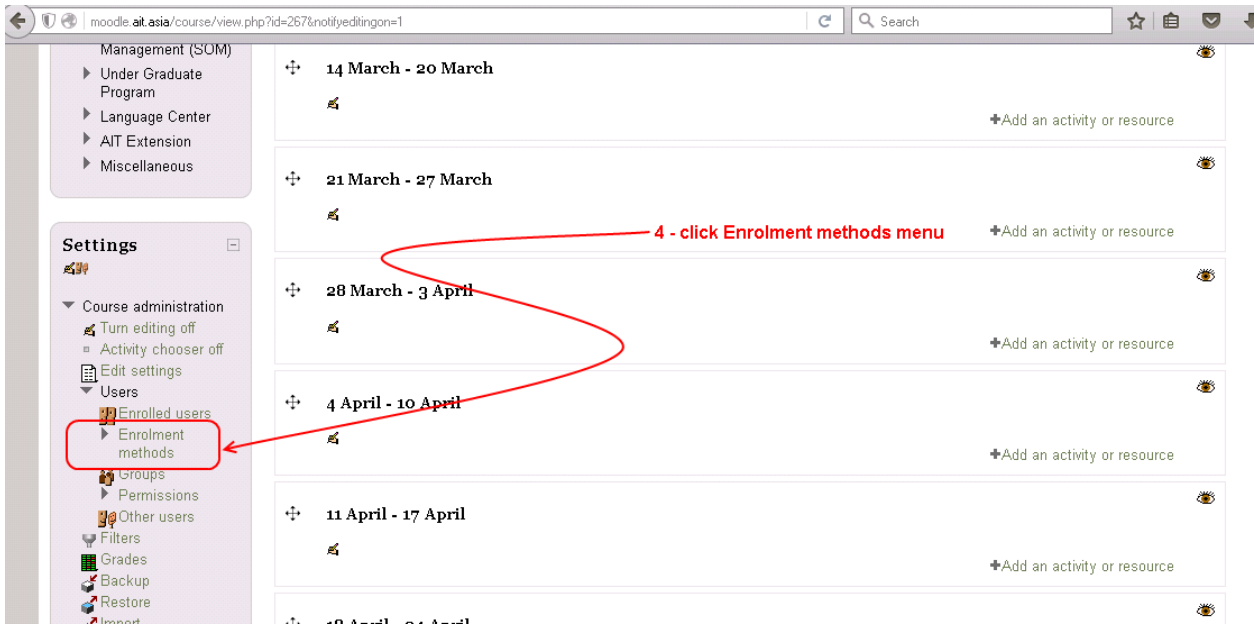

5- click Self enrolment (Student) edit icon

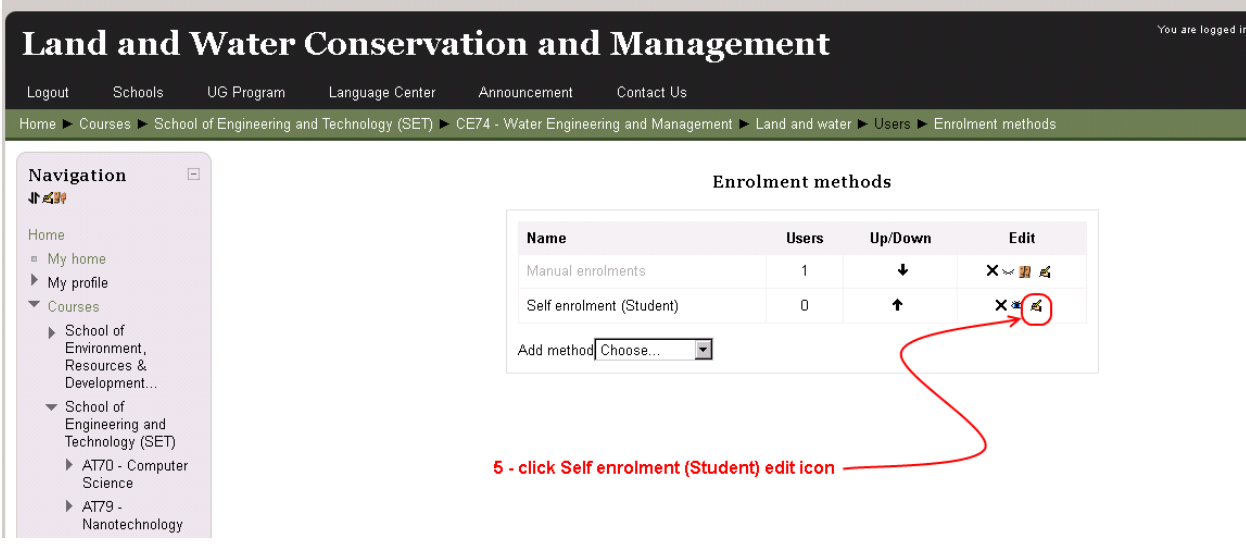

6- Enrolment key is shown under Self Enrolment

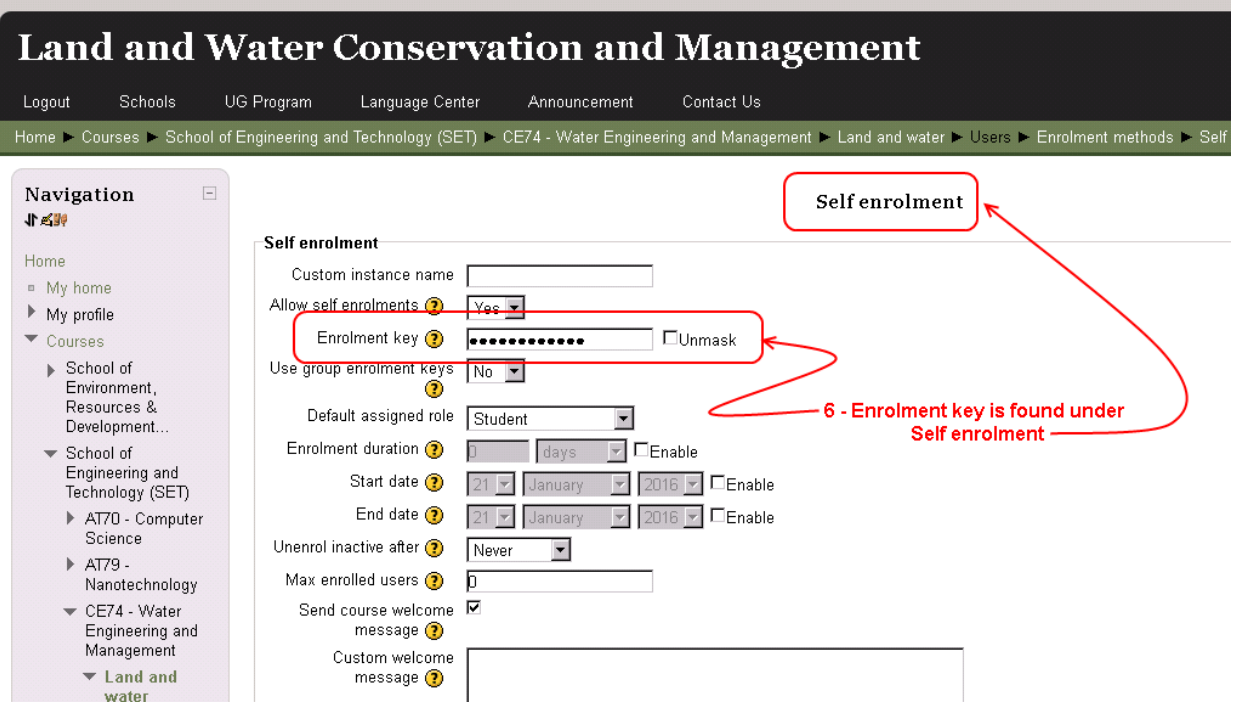

7- click Unmask check box to show the Enrollment key

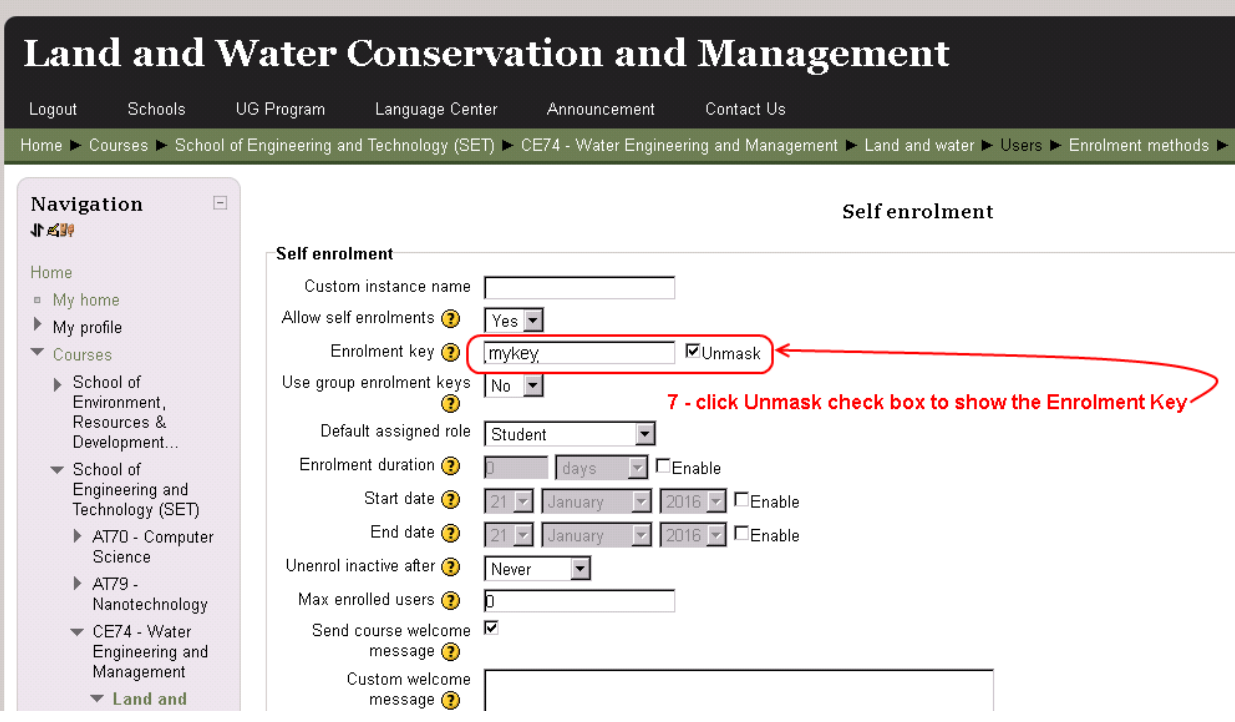